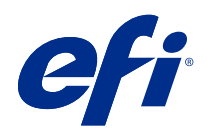

# Fiery Command WorkStation

© 2018 Electronics For Imaging, Inc. Die in dieser Veröffentlichung enthaltenen Informationen werden durch den Inhalt des Dokuments Rechtliche Hinweise für dieses Produkt abgedeckt.

## Inhalt

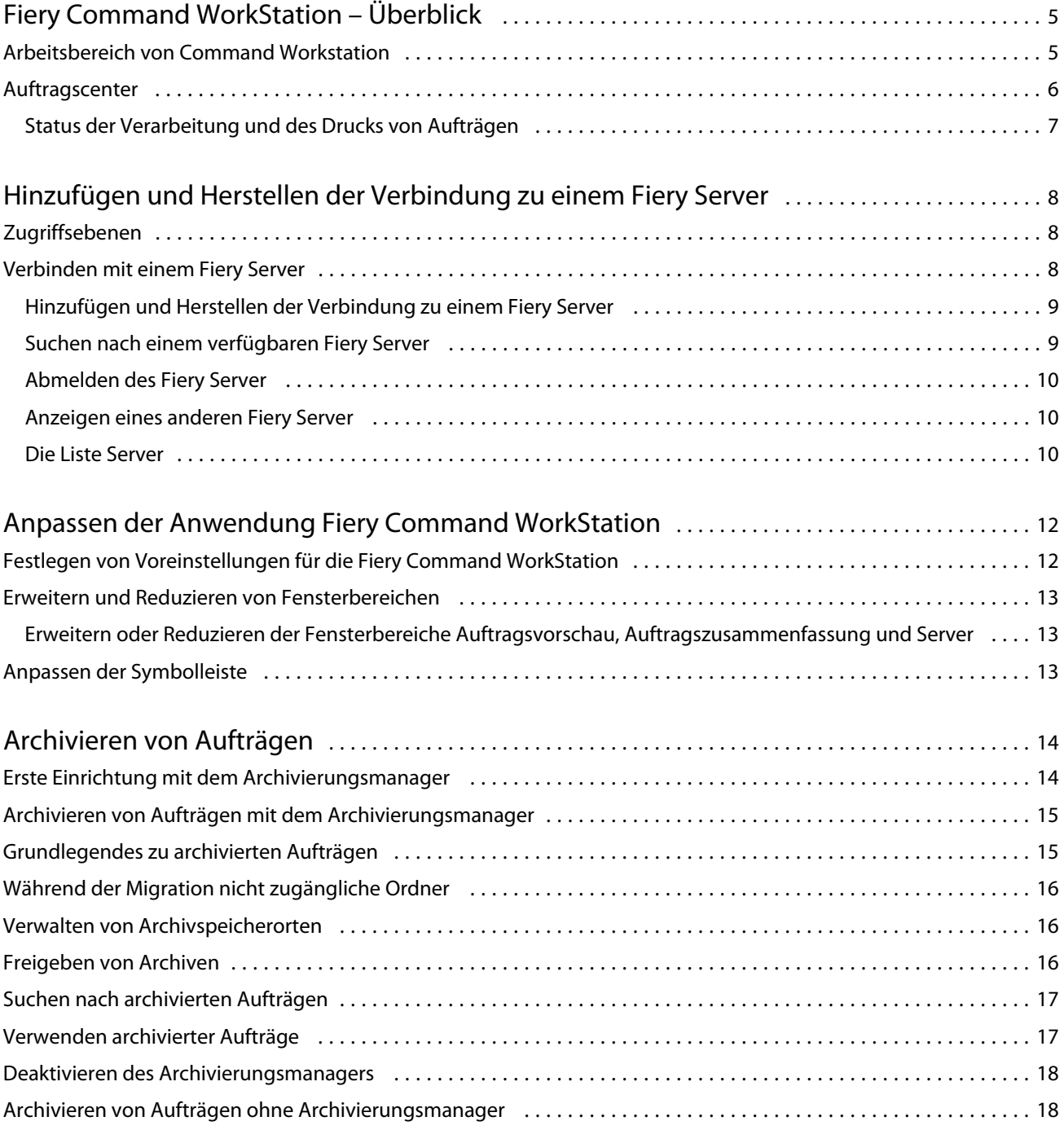

5

## <span id="page-4-0"></span>Fiery Command WorkStation – Überblick

Die Fiery Command WorkStation stellt die Schnittstelle für die Druckauftragsverwaltung für Fiery Server dar.

Mit der Fiery Command WorkStation können Sie eine Verbindung mit mehreren Fiery Server herstellen und Aufträge anschließend von einem einzigen Standort aus verwalten. Die intuitive Oberfläche vereinfacht komplexe Aufgaben für Operatoren und Administratoren, unabhängig von der Anzahl oder den Arten von Aufträgen, die Sie verarbeiten.

Das Auftragscenter ist eine integrierte Funktion der Fiery Command WorkStation und umfasst Werkzeuge zum Suchen nach Aufträgen, Anzeigen einer Vorschau von Aufträgen, Zuordnen von Workflows und Verwalten von Druckaufträgen.

Mit den Werkzeugen der Fiery Command WorkStation können Sie die folgenden Aufgaben ausführen:

- **•** Importieren und von Aufträgen und Anzeigen einer Auftragsvorschau
- **•** Anzeigen von Informationen über Fiery Server
- **•** Festlegen von Druckoptionen
- **•** Anzeigen und Bearbeiten eigener Workflows
- **•** Verwalten von Auftrags-Workflows der Vorstufe
- **•** Verwenden von Fiery Anwendungen wie der Software zum Ausschießen und der Rüstanwendungen für die Auftragsvorbereitung und -montage

Auf den Fiery Server stehen zahlreiche optionale Funktionen zur Verfügung, die alle in der Anwenderdokumentation für Ihren Fiery Server dokumentiert sind. Optionale Funktionen werden jedoch nur in der Fiery Command WorkStation angezeigt, falls sie vom verbundenen Fiery Server unterstützt werden, z. B. Probedruck.

## Arbeitsbereich von Command Workstation

Das Hauptfenster fasst die Aktivitäten aller verbundenen Fiery Server oder eines ausgewählten Servers zusammen und ermöglicht den Zugriff auf Funktionen.

Einzelheiten zu den ersten Schritten zum Hinzufügen eines Fiery Server zur Fiery Command WorkStation finden Sie unter [Hinzufügen und Herstellen der Verbindung zu einem Fiery Server](#page-7-0) auf Seite 8.

**Hinweis:** Die angezeigten Inhalte variieren je nach Fiery Server. Die nachfolgende Liste stellt eine allgemeine Beschreibung bereit. Spezifische Informationen finden Sie in der Hilf zur Fiery Command WorkStation für Ihren Fiery Server, auf die Sie über das Hilfemenü des Auftragscenters zugreifen können.

<span id="page-5-0"></span>Das Hauptfenster der Fiery Command WorkStation enthält die folgenden Bereiche:

- **•** Hauptmenüs: Ermöglichen den Zugriff auf Befehle
- **•** Seitenleiste: Bietet eine Schaltflächennavigation für die folgenden Bildschirme (von oben, unter dem Fiery Logo): "Start", "Auftragscenter" und "Anwendungen und Ressourcen".
	- **•** Start: Zeigt eine detaillierte Statusübersicht der verbundenen Fiery Server und einen Schnappschuss der Druckproduktionsstatistiken der letzten Woche
	- **•** Auftragscenter: Hier können Sie die an den verbundenen Fiery Server gesendeten Aufträge anzeigen und verwalten.
		- **•** Server: Zeigt eine Liste der Auftragswarteschlangen oder Auftragsstatusoptionen an. Manche Fiery Server zeigen verfügbare Medien und Verbrauchsmaterialien an. Die Anzeige für jeden Fiery Server kann reduziert werden, um zusätzliche Server anzuzeigen.
		- **•** Auftragsstatus: Zeigt den Status von derzeit verarbeiteten und gedruckten Aufträgen an Um diese Aufträge zu verwalten, klicken Sie in der Serverliste auf die Warteschlange Verarbeiten oder Drucken.
		- **•** Auftragsvorschau: Zeigt den Auftragsinhalt (Miniatur) eines verarbeiteten Auftrags an Auf einem Fiery Server FS300 Pro oder höher werden Miniaturansichten für gespoolte und verarbeitete Aufträge angezeigt.
		- **•** Auftragszusammenfassung: Stellt Auftragsinformationen für den ausgewählten Auftrag bereit, darunter den Auftragsnamen oder -titel, die Anzahl der Seiten oder Bogen und die Anzahl der Kopien. Weitere Informationen wie der Zeitpunkt des Spoolens oder der Verarbeitung, die verwendeten Medien, die Preflight- oder Auftragsprüfung werden entsprechend dem ausgewählten Fiery Server angezeigt. Durch Klicken auf das Stiftsymbol können Sie einige der Felder für Auftragseigenschaften bearbeiten.
		- **•** Auftragsliste: Zeigt eine Liste der Aufträge und eine Symbolleiste mit verfügbaren Auftragsaktionen an. Klicken Sie mit der rechten Maustaste auf einen Auftrag, um eine vollständige Liste mit Auftragsaktionen zu erhalten.
	- **•** Anwendungen und Ressourcen: Hier können Sie mit einem einzelnen Klick auf alle installierten Fiery Anwendungen zugreifen und weitere Anwendungen und Ressourcen für den Fiery Server anzeigen. Sie können auch auf kostenlose Software-Testversionen und -Downloads zugreifen, die für den ausgewählten Fiery Server unterstützt werden.

**Hinweis:** Zum Anzeigen der Liste der verfügbaren Anwendungen und Ressourcen ist eine Internetverbindung erforderlich.

## Auftragscenter

Das Auftragscenter von Fiery Command WorkStation ist ein zentraler Bereich, in dem Sie die Aufträge anzeigen und verwalten können, die an den verbundenen Fiery Server gesendet wurden. Das Auftragscenter umfasst die Warteschlangen Drucken und Verarbeiten sowie Listen mit angehaltenen, gedruckten und archivierten Aufträgen.

Darüber hinaus können Sie im Auftragscenter Folgendes tun:

- **•** Suchen nach Aufträgen, Anzeigen von Auftragseigenschaften und Anzeigen einer Vorschau von Aufträgen für alle Fiery Server. Über eine Symbolleiste haben Sie Zugriff auf verschiedene Funktionen.
- **•** Zuordnen von Workflows und Verwalten von Aufträgen
- **•** Verwenden eigener Ansichten der Auftragsliste für eine effiziente Auftragsverwaltung
- <span id="page-6-0"></span>**•** Anzeigen des Status aller Fiery Server
- **•** Anzeigen von Informationen zu Druckern
- **•** Anzeigen einer Vorschau von Aufträgen
- Bearbeiten von Eigenschaften im Bereich "Auftragszusammenfassung"
- **•** Ziehen von Aufträgen per Drag-und-Drop vom Desktop in die Fiery Command WorkStation
- **•** Zugreifen auf die *Hilfe* für Ihren Fiery Server

#### **Status der Verarbeitung und des Drucks von Aufträgen**

Am oberen Rand des Auftragscenters wird in den Bereichen Verarbeiten und Drucken (blaue Rechtecke) der Fortschritt der verarbeiteten bzw. gedruckten Aufträge angezeigt.

Sie können Auftragsdateien per Drag-and-Drop in die Fensterbereiche Verarbeiten und Drucken ziehen.

Sie können Aufträge per Drag-and-Drop in den Fensterbereich Verarbeiten verschieben.

Wenn Ihr Fiery Server den HyperRIP-Modus unterstützt, sind weitere Statusoptionen verfügbar. Wenn ein Auftrag im Seitenparallelbetrieb (Einzelauftragsmodus) verarbeitet wird, ist der Fortschrittsbalken im Fensterbereich Verarbeiten des Auftragscenters in Abschnitte unterteilt, die den Fortschritt aller derzeit verwendeten Prozessoren wiedergeben. Im Auftragsparallelbetrieb (Mehrfach-Auftragsmodus) werden in der Warteschlange Verarbeiten unter der Spalte für den Auftragsstatus zusätzlich Inline-Fortschrittsbalken für alle derzeit verarbeiteten Aufträge angezeigt.

8

## <span id="page-7-0"></span>Hinzufügen und Herstellen der Verbindung zu einem Fiery Server

## Zugriffsebenen

Sie können sich als Administrator, Operator oder als ein beliebiger Anwender anmelden, für den der Administrator den Zugriff erteilt hat. Bei der Anmeldung als Administrator haben Sie die Möglichkeit, Kennwörter für die einzelnen Anwendertypen festzulegen.

- **• Administrator** Hat Zugriff auf alle Fiery Command WorkStation- und Fiery Server-Funktionen. Hierfür ist ein Administratorkennwort erforderlich.
- **• Operator** Hat Zugriff auf alle Auftragscenter-Funktionen. Hierfür ist ein Operatorkennwort erforderlich. Der Operatorgruppe können in Configure > Anwenderkonten zusätzliche Berechtigungen zugewiesen werden.
- **•** Anwendername Anwender können sich mit ihren eigenen Anwendernamen anmelden, wenn der Administrator sie zuvor mit Configure als Anwender zur Operator- oder Administratorgruppe hinzugefügt hat. Der Administrator erstellt Anwender und weist sie Gruppen zu. Zudem weist er den Gruppen Berechtigungen zu (z. B. Gastberechtigungen oder Berechtigungen zum Erstellen von Servervorgaben).

Weitere Informationen zum Festlegen von Zugriffsebenen finden Sie in der Anwenderdokumentation zu Ihrem Fiery Server.

## Verbinden mit einem Fiery Server

Um Fiery Command WorkStation verwenden zu können, müssen Sie eine Verbindung mit einem Fiery Server herstellen.

Mithilfe der Liste Server von Fiery Command WorkStation wird der Zugriff auf die verfügbaren Fiery Server verwaltet. Sie können einen Fiery Server wählen (und die Verbindung zu ihm herstellen), die Verbindung zu ihm trennen und ihn aus der Liste entfernen.

Sie können nach einem Fiery Server suchen, indem Sie den Servernamen oder die IP-Adresse in das Dialogfeld eingeben. Nachdem die Verbindung zum Server hergestellt und die Authentifizierung vorgenommen wurde, wird die IP‑Adresse zum Fiery Server-Namen in der Liste Server geändert. Fiery Command WorkStation kann jeweils mit mehreren Fiery Server verbunden werden.

#### <span id="page-8-0"></span>**Hinzufügen und Herstellen der Verbindung zu einem Fiery Server**

Sie können einen Fiery Server hinzufügen und die Verbindung zu ihm herstellen und diese Verbindung jederzeit neu herstellen.

Bevor Sie einen Fiery Server hinzufügen können, benötigen Sie dessen Servernamen oder IP-Adresse.

Wenn Ihnen weder der Servername noch die IP-Adresse bekannt ist, können Sie nach dem Fiery Server im Netzwerk suchen. Weitere Hinweise finden Sie im Abschnitt Suchen nach einem verfügbaren Fiery Server auf Seite 9.

- **1** Klicken Sie in der Liste Server oder auf dem Startbildschirm auf das Pluszeichen. Geben Sie die IP-Adresse oder den Servernamen für den Fiery Server ein, und klicken Sie dann auf Hinzufügen.
- **2** Wählen Sie in der Liste Anwender den Anwender aus, und geben Sie das entsprechende Kennwort ein.

Zusätzlich zu den standardmäßigen Anwendernamen Administrator und Operator können sich Anwender mit ihrem eigenen Anwendernamen anmelden, falls der Netzwerkadministrator sie einer der Gruppen zugewiesen hat.

- **3** Klicken Sie auf Anmelden.
- **4** Falls Sie zuvor eine Verbindung mit einem Fiery Server in der Liste Server hergestellt haben, wählen Sie den Fiery Server aus, und klicken Sie auf Verbinden.

#### **Suchen nach einem verfügbaren Fiery Server**

Wenn Sie den Servernamen oder die IP-Adresse eines Fiery Server nicht kennen, können Sie in Ihrem lokalen Netzwerk (LAN) nach einem Fiery Server suchen. Sie können entweder im Teilnetz suchen, zu dem der lokale Computer gehört, oder in einem bestimmten Teilnetz bzw. einem IP-Adressbereich.

- **1** Klicken Sie auf das Pluszeichen in der Liste Server.
- **2** Falls die Ergebnisse einer automatischen Suche im lokalen Teilnetz im Dialogfeld Fiery Server hinzufügen nicht angezeigt werden, oder wenn Sie den Servernamen oder die IP-Adresse nicht kennen, klicken Sie auf Erweiterte Suche.
- **3** Führen Sie einen der folgenden Schritte aus:
	- **•** Um in einem bestimmten IP-Adressbereich nach Fiery Server zu suchen, wählen Sie im Dropdown-Menü Suchen die Option IP-Bereich aus.
		- **•** Geben Sie den Anfang des IP-Adressbereichs in das Feld Von ein. Geben Sie 0 ein, um den Anfang eines 8- Bit-Zeichens mit einzubeziehen. Beispiel: 10.100.10.0.
		- **•** Geben Sie das Ende des IP-Adressbereichs in das Feld Bis ein. Geben Sie 255 ein, um das Ende eines 8-Bit-Zeichens mit einzubeziehen. Beispiel: 10.100.10.255.
- <span id="page-9-0"></span>**•** Um in einem bestimmten Teilnetzbereich nach Fiery Server zu suchen, wählen Sie im Dropdown-Menü Suchen die Option Teilnetz aus.
	- **•** Geben Sie die Teilnetzadresse ein, um festzulegen, in welchem Teilnetzbereich gesucht werden soll. Geben Sie als 8-Bit-Zeichen "0" ein, wenn jede Zahl erlaubt ist. Wenn Sie zum Beispiel 10.100.10.0 eingeben, werden die Teilnetze 10.100.10.1 bis 10.100.10.255 gefunden.
	- **•** Geben Sie die Teilnetzmaske ein, um auszuschließende Teilnetzbereiche anzugeben. Geben Sie als 8-Bit-Zeichen "0" ein, wenn nichts ausgeschlossen werden soll. Bei Eingabe von 255.255.255.0 wird z. B. alles außer der angegebenen Teilnetzadresse in den ersten drei 8-Bit-Zeichen ausgeschlossen und im vierten 8- Bit-Zeichen jede Zahl erlaubt (z. B. 10.100.10.30).
- **4** Klicken Sie auf Weiter.

Alle verfügbaren Fiery Server werden angezeigt, die die Suchkriterien erfüllen. Sie können in das Feld Nach Schlüsselwort filtern ein Schlüsselwort eingeben, um die Ergebnisliste zu filtern.

**5** Markieren Sie den gewünschten Fiery Server in der Ergebnisliste, und klicken Sie auf OK und dann auf Hinzufügen, um ihn zur Liste Server hinzuzufügen.

#### **Abmelden des Fiery Server**

Beim Abmelden des Fiery Server wird die Verbindung zwischen dem Fiery Server und der Fiery Command WorkStation getrennt.

- **1** Wählen Sie in der Liste Server einen Fiery Server aus.
- 2 Klicken Sie auf das Symbol für "Mehr" neben dem Namen des Fiery Server, und führen Sie einen der folgenden Schritte aus:
	- Falls Sie als Administrator angemeldet sind, klicken Sie auf Abmelden "Administrator.
	- Wenn Sie als Operator angemeldet sind, klicken Sie auf Abmelden "Operator.

#### **Anzeigen eines anderen Fiery Server**

Sie können in der Anwendung Fiery Command WorkStation zwischen mehreren verbundenen Fiery Server umschalten.

**•** Klicken Sie in der Liste Server auf einen beliebigen Fiery Server, um zwischen den Ansichten verbundener Fiery Server zu wechseln.

#### **Die Liste Server**

Die Liste Server enthält Informationen über Fiery Server, die derzeit verbunden sind oder verbunden waren, auch wenn die Verbindung jetzt getrennt ist.

Die Liste Server fungiert als "Ablagezone". Das heißt, Sie können Dateien per Drag-and-Drop in die Warteschlangen der Liste Server ziehen. Die Liste Server ist so konzipiert, dass Informationen zu verbundenen Druckern direkt unter dem Namen des Fiery Server angezeigt werden. Sie können einen einzelnen Fiery Server erweitern, indem Sie auf das Pluszeichen links neben dem Namen des Fiery Server klicken. Wenn Sie die Fiery Command WorkStation beenden, bleibt die Liste Server erhalten.

## <span id="page-11-0"></span>Anpassen der Anwendung Fiery Command **WorkStation**

## Festlegen von Voreinstellungen für die Fiery Command WorkStation

Sie können Voreinstellungen für die Fiery Command WorkStation global festlegen – beispielsweise zum Zurücksetzen der Anwendungseinstellungen auf die jeweiligen Originalstandards.

- **1** So öffnen Sie das Fenster Voreinstellungen:
	- **•** Windows: Klicken Sie auf Bearbeiten > Voreinstellungen.
	- **•** Mac OS: Wählen Sie Command WorkStation > Voreinstellungen.
- **2** Geben Sie unter Allgemein beliebige Grundeinstellungen an:
	- **•** Updates Klicken Sie auf Jetzt prüfen, um Fiery Software Manager zu starten und zu prüfen, ob für die Anwendung Fiery Command WorkStation und die Fiery Workflow-Anwendungen online eine neuere Version verfügbar ist.
	- **•** Einstellungen zurücksetzen Klicken Sie auf Zurücksetzen, um Anwendungseinstellungen auf die jeweiligen Originalstandards zurückzusetzen.

Hinweis: Hinzugefügte Fiery Server bleiben zusammen mit ihren Kennwörtern in der Liste "Server" gespeichert.

- **•** Daten löschen Klicken Sie auf Daten löschen, um gespeicherte Kennwörter für alle Benutzer und Server zu löschen, für die Fiery Command WorkStation über Kennwörter verfügt.
- **•** Programm zur Produktverbesserung Klicken Sie auf das zutreffende Kontrollkästchen, um EFI anhand von anonymen Nutzungsdaten zu helfen, die Qualität, Zuverlässigkeit und Leistung der Software zu verbessern.
- **3** Geben Sie unter Region beliebige Voreinstellungen für die Region an:
	- **•** Sprache Wählen Sie die Sprache aus, in der Fiery Command WorkStation angezeigt werden soll. Standardmäßig verwendet Fiery Command WorkStation die lokale Sprache des Betriebssystems, sofern diese Sprache unterstützt wird. Wenn die Sprache nicht unterstützt wird, verwendet die Fiery Command WorkStation standardmäßig Englisch.

**Hinweis:** Das Ändern der Sprache für die Fiery Command WorkStation wirkt sich auch auf Fiery Hot Folders aus und umgekehrt, wenn beide Anwendungen auf demselben Client installiert sind.

**•** Maßeinheiten – Legen Sie fest, welche Maßeinheit zum Anzeigen von Attributen wie der Größe von Seiten eigener Formate verwendet werden soll. Diese Einstellung hat keine Auswirkung auf bereits definierte Seitengrößenwerte.

<span id="page-12-0"></span>**4** Klicken Sie auf OK, um die Einstellungen zu speichern und das Fenster Voreinstellungen zu schließen.

### Erweitern und Reduzieren von Fensterbereichen

Sie können die Auftragsvorschau, Auftragszusammenfassung sowie die individuellen Server in den Fensterbereichen Server gemäß den Anforderungen Ihrer Arbeitsstation erweitern oder reduzieren.

#### **Erweitern oder Reduzieren der Fensterbereiche Auftragsvorschau, Auftragszusammenfassung und Server**

Sie können die Fensterbereiche erweitern oder reduzieren.

- **•** Führen Sie einen der folgenden Schritte aus:
	- **•** Klicken Sie auf das Pfeilsymbol in der Titelleiste des Fensterbereichs, um das Fenster zu erweitern oder zu reduzieren.
	- **•** Klicken Sie auf das Plus- oder Minuszeichen neben einem Server in der Liste Server.

### Anpassen der Symbolleiste

Die Symbolleiste kann im Auftragscenter angepasst werden. Außerdem können die Standardsymbole auf der Symbolleiste wiederhergestellt werden.

Bestimmte Symbole stehen nur zur Verfügung, wenn das entsprechende Werkzeug vom Fiery Server unterstützt wird.

**1** Klicken Sie mit der rechten Maustaste an einer beliebigen Stelle auf die Symbolleiste, und wählen Sie Anpassen aus dem eingeblendeten Kontextmenü aus.

Standardset ist das Standardset der Symbole auf der Symbolleiste.

- **2** Im Fenster Symbolleiste anpassen können Sie Symbole zur Symbolleiste hinzufügen oder daraus entfernen. Wählen Sie hierzu ein Werkzeug aus, und klicken Sie entweder auf Hinzufügen oder Entfernen.
- **3** Wählen Sie einen Symbolnamen aus, und klicken Sie auf Nach oben oder Nach unten, um festzulegen, in welcher Reihenfolge die Symbole für die Symbolleiste angezeigt werden sollen.
- **4** Klicken Sie auf Standardset, um die Standardsymbole für die Symbolleiste wiederherzustellen.

## <span id="page-13-0"></span>Archivieren von Aufträgen

Beim Archivieren von Aufträgen werden diese mit den zugehörigen Einstellungen für die spätere Verwendung gespeichert. Dadurch haben Sie die Möglichkeit, den Auftrag schnell noch einmal zu drucken, ohne ihn erneut importieren und einrichten zu müssen. Sie können Rasterbilder speichern, sodass der Auftrag ohne erneute Verarbeitung noch einmal gedruckt werden kann. Archivierungsaufträge können in einem beliebigen Ordner gespeichert werden, auf den Ihr Computer zugreifen kann. Dazu zählen beispielsweise Netzwerkordner oder lokale Ordner. Zudem können sie zusammen mit anderen Dateien gesichert werden.

#### **Archivieren von Aufträgen mit dem Archivierungsmanager**

Mithilfe des Archivierungsmanagers werden archivierte Aufträge vom Fiery Server in einen von Ihnen ausgewählten Ordner verschoben. Dadurch wird sichergestellt, dass die Aufträge auch dann beibehalten werden, wenn für den Fiery Server ein Upgrade oder ein Neustart ausgeführt wird.

- **•** Einfache und sichere Archivierungslösung für alle IhreFiery Server-Aufträge
- **•** Archivieren von Aufträgen außerhalb desFiery Servers
- **•** Bequemes Freigeben von Archivierungsaufträgen für mehrere Fiery Server
- **•** Freigeben von Archiven für mehrereFiery Command WorkStation-Benutzer
- **•** Schnellere Suche nach archivierten Aufträgen, selbst wenn derFiery Server offline ist
- **•** Auflisten aller archivierten Aufträge in einer Ansicht

Nachdem Sie Aufträge mit dem Archivierungsmanager archiviert haben, wird die Warteschlange "Archiviert" nicht mehr unter dem Namen des Fiery Server-s angezeigt. Stattdessen sind alle archivierten Aufträge im Fenster "Archivierungsmanager" verfügbar.

## Erste Einrichtung mit dem Archivierungsmanager

- **1** Klicken Sie in der oberen linken Ecke der Fiery Command WorkStation auf "Archivierungsmanager".
- **2** Klicken Sie auf Erste Schritte.
- **3** Klicken Sie auf Durchsuchen und wählen Sie einen Speicherort aus, unter dem der Archivierungsmanager archivierte Aufträge speichert. Klicken Sie dann auf Ordner wählen.
- **4** Geben Sie im Feld Anzeigename einen beschreibenden Namen für den Speicherort ein.
- **5** Klicken Sie auf OK.
- **6** Klicken Sie auf Migrieren.

<span id="page-14-0"></span>**7** Stellen Sie im Fenster Archivierte Aufträge migrieren sicher, dass die Quellenspeicherorte gültig sind.

Weitere Hinweise finden Sie im Abschnitt [Während der Migration nicht zugängliche Ordner](#page-15-0) auf Seite 16.

Die Speicherorte in der oberen Hälfte des Fensters stellen den Quellenspeicherort und die Ordner dar, unter denen archivierte Aufträge momentan gespeichert werden. Der einzelne Speicherort, den Sie in der unteren Hälfte des Fensters auswählen, ist das Ziel im Archivierungsmanager, zu dem die Aufträge verschoben werden. Durch das Verschieben von Aufträgen zu neuen Speicherorten können sie mit dem Archivierungsmanager verwaltet, zusammen mit anderen Dateien und Ordnern gesichert und beibehalten werden. Dies ist auch dann der Fall, wenn Fiery Server neu geladen oder aktualisiert wird.

**8** Klicken Sie auf Migrieren.

Wenn auf dem Fiery Server noch zu migrierende Aufträge vorhanden sind (weil der Vorgang übersprungen oder abgebrochen wurde), wird in Fiery Command WorkStation weiterhin die Archivierungswarteschlange angezeigt. Klicken Sie zum Fortsetzen des Migrationsvorgangs auf die blaue Schaltfläche "Migrieren" in der Warteschlange "Archiviert".

### Archivieren von Aufträgen mit dem Archivierungsmanager

Das Migrieren von Aufträgen ist ein einmaliges Ereignis. Nachdem Sie Aufträge in einen Archivordner migriert haben, können Sie die folgenden Aufträge unter demselben oder einem anderen Speicherort archivieren.

- **1** Führen Sie einen der folgenden Schritte aus:
	- Wählen Sie einen Auftrag in der Warteschlange "Gedruckt" oder "Angehalten" aus und verschieben Sie ihn in den Archivierungsmanager.
	- **•** Wählen Sie im Auftragscenter einen beliebigen Auftrag aus und klicken Sie auf Aktionen > Archivieren.
	- **•** Klicken Sie im Auftragscenter mit der rechten Maustaste auf einen beliebigen Auftrag und klicken Sie dann auf Archivieren.
- **2** Wählen Sie einen Archivierungsspeicherort aus.

Geben Sie an, ob zugehörige Miniaturen und Vorschaubilder beibehalten werden sollen.

**Hinweis:** Dies erhöht die Größe der archivierten Dateien.

**3** Wenn Sie einen anderen Speicherort angeben möchten, klicken Sie auf Speicherorte bearbeiten und klicken Sie im Fenster Speicherorte verwalten auf Hinzufügen. Navigieren Sie zu dem Ordner, in dem Sie den Auftrag archivieren möchten, und klicken Sie auf Ordner wählen.

## Grundlegendes zu archivierten Aufträgen

Ein archivierter Auftrag enthält die ursprüngliche Quelldatei, die vom Fiery Server empfangen wurde, sowie die Auftragseigenschaften (das Job-Ticket), die für den Auftrag festgelegt wurden.

Jobtickets können auf Server-basierte Ressourcen wie Farbprofile, Einträge für Paper Catalog (oder Substrate Catalog) und Kalibrierungseinstellungen verweisen. Obwohl die Serverressourcen nicht mit der archivierten Datei gespeichert werden, verweist das Jobticket darauf. Wenn das Jobticket auf eine nicht mehr verfügbare Ressource zeigt, werden für den Auftrag die Standardeinstellungen für diese Ressource verwendet.

<span id="page-15-0"></span>Archive enthalten Server-spezifische Informationen und Einstellungen, die nur dann vollständig angewendet werden, wenn Sie den Auftrag auf demselben Server wiederherstellen, auf dem der Auftrag erstellt wurde. Sie können einen archivierten Auftrag auf einem anderen Server wiederherstellen oder importieren. Wenn sich der Server hinsichtlich des Modells unterscheidet, werden die gemeinsamen Jobticket-Einstellungen beider Server beibehalten und andere, nicht vorhandene Einstellungen werden durch die Standardeinstellungen des Servers ersetzt.

Wenn Sie einen Auftrag archivieren, können Sie Miniaturen und eine Vorschau von verarbeiteten Aufträgen speichern. Dabei werden auch die Rasterbilder des Auftrags gespeichert, sodass der Auftrag später nicht verarbeitet werden muss. Durch das Beibehalten von Miniaturen und der Vorschau erhöht sich die Größe der archivierten Dateien.

## Während der Migration nicht zugängliche Ordner

Wenn ein Speicherort nicht verfügbar ist, können mit dem Archivierungsmanager keine Aufträge migriert werden.

- **•** Stellen Sie sicher, dass der Ordner auf Ihrem Computer oder im Netzwerk verfügbar ist. Speicherorte sind möglicherweise nicht verfügbar, weil der Ordner umbenannt, verschoben oder gelöscht wurde.
- **•** Stellen Sie sicher, dass Sie Lese-/Schreibzugriff haben. Der Archivierungsmanager greift bei der Authentifizierung auf das Betriebssystem Ihres Computers zurück. Versuchen Sie, den Ordner in Windows Explorer oder im macOS Finder zu öffnen.
- **•** Speicherorte auf anderen Computern werden möglicherweise als bekannte Pfade wie C:\users\admin\desktop aufgeführt. Der Pfad kann jedoch zum Computer eines anderen Benutzers gehören. Verwenden Sie zum Zugreifen auf diese Aufträge Fiery Command WorkStation auf dem anderen Computer, um auf den Auftrag zuzugreifen.

## Verwalten von Archivspeicherorten

**1**

Klicken Sie in der linken oberen Ecke der Fiery Command WorkStation auf das Symbol "Einstellungen $\bigotimes$  im Fensterbereich Aufträge über dem Archivierungsmanager.

**2** Klicken Sie auf das Symbol für die auszuführende Aktion.

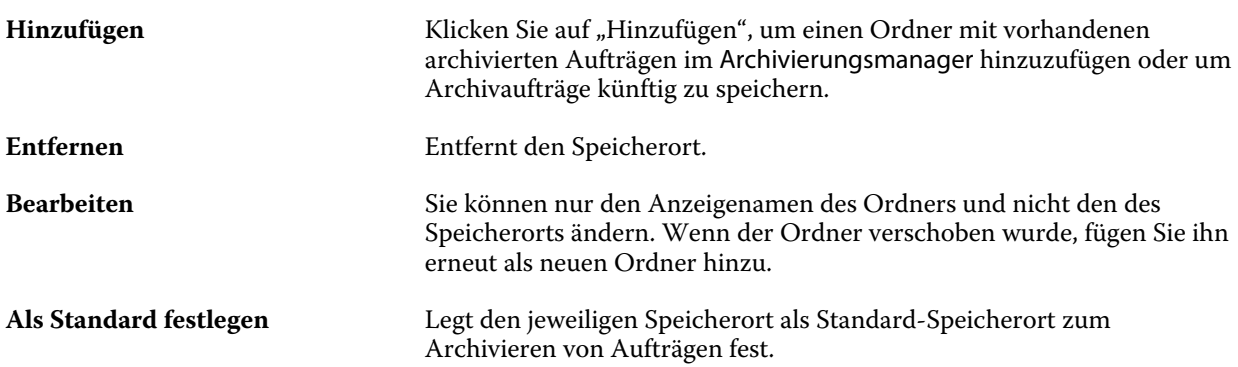

### <span id="page-16-0"></span>Freigeben von Archiven

Die Ordner des Archivierungsmanagers können sich im Netzwerk, in einem Cloud-Replikationsdienst oder auf Ihrem lokalen Computer befinden. Archivordner werden auf dieselbe Art und Weise wie andere Dateien oder Ordner gesichert.

Wenn Sie Archive über das Netzwerk freigeben möchten, verwenden Sie einen Netzwerkordner, auf den alle Benutzer zugreifen können. Öffnen Sie diesen Ordner zuerst auf Ihrem Computer, um sicherzustellen, dass er verfügbar ist. Fügen Sie diesen Netzwerkordner auf jedem Computer, auf dem Fiery Command WorkStation verwendet wird, als Speicherort für den Archivierungsmanager hinzu. Bitten Sie Ihren Netzwerkadministrator, den Netzwerkordner des Archivierungsmanagers zu sichern.

Archivierte Aufträge können für mehrere Fiery Server freigegeben werden. Sie können beispielsweise einen archivierten Auftrag vom Fiery Server Nr. 1 auf Fiery Server Nr. 2 verwenden. Wenn Modell und Version beider Server übereinstimmen,werden alle Auftragseigenschaften beibehalten. Wenn der Ziel-Fiery Server einem anderen Modell oder einer anderen Version entspricht, werden die Rasterbilder (falls vorhanden) verworfen und Sie müssen den Auftrag vor dem Drucken erneut verarbeiten. Auftragseigenschaften, die nicht auf dem Ziel-Fiery Server verfügbar sind, werden nicht verwendet. Überprüfen Sie vor dem Drucken die Auftragseigenschaften.

## Suchen nach archivierten Aufträgen

Sie können anhand des Titels, Anwendernamens, Medienformats oder beliebiger anderer Informationen, die in den Spalten angezeigt werden, nach sämtlichen archivierten Aufträgen suchen.

- **1** Klicken Sie in der linken oberen Ecke von Fiery Command WorkStation auf "Archivierungsmanager".
- **2** Geben Sie im Suchfeld die Suchkriterien ein.

Der Archivierungsmanager zeigt die ersten 50 Aufträge an. Wenn Sie weitere Aufträge anzeigen möchten, klicken Sie auf die Schaltflächen ">" und ">>".

Klicken Sie zum Anzeigen weiterer Attribute zu Aufträgen mit der rechten Maustaste auf die Spaltenüberschrift und fügen Sie die Spalte hinzu.

## Verwenden archivierter Aufträge

Nachdem Sie einen Auftrag archiviert haben, können Sie ihn so verwenden, als würde er sich weiterhin auf dem Fiery Server befinden.

- **1** Klicken Sie in der linken oberen Ecke von Fiery Command WorkStation auf "Archivierungsmanager".
- **2** Wählen Sie im Menü Alle Speicherorte in der linken oberen Ecke des Fensters den Eintrag Alle Speicherorte aus oder wählen Sie einen bestimmten Speicherort aus.

Es werden maximal 50 Aufträge angezeigt. Wenn Sie mehr Aufträge anzeigen möchten, verwenden Sie die Pfeile in der oberen rechten Ecke der Auftragsliste.

<span id="page-17-0"></span>**3** Klicken Sie mit der rechten Maustaste auf den Auftrag und wählen Sie die Aktion aus, die Sie für den archivierten Auftrag ausführen möchten.

Wenn mehrere Fiery Serververbunden sind, können Sie auch den Fiery Server auswählen, an den Sie den Auftrag senden möchten. Um sicherzustellen, dass alle Auftragseigenschaften beibehalten werden, wählen Sie denselben Fiery Server aus, auf dem der Auftrag archiviert wurde. Er wird in der Spalte Ausgangsserver aufgeführt.

### Deaktivieren des Archivierungsmanagers

- **•** Führen Sie eine der folgenden Aktionen aus.
	- a) Deaktivieren Sie unter Bearbeiten > Voreinstellungen > Archivierungsmanager das Kontrollkästchen Archivierungsmanager aktivieren.
	- b) Klicken Sie im Einführungsbildschirm auf Nein danke.

Wenn Sie den Archivierungsmanager nach der Migration deaktivieren, bleiben die migrierten Aufträge in den Speicherorten/Ordnern, die vom Archivierungsmanager verwendet werden. Wenn Sie diese archivierten Aufträge verwenden möchten, wählen Sie Datei > Archivierten Auftrag importieren aus und navigieren Sie zum Speicherort des Ordners.

## Archivieren von Aufträgen ohne Archivierungsmanager

Sie können Aufträge intern auf der Fiery Server-Festplatte oder extern auf einem Wechseldatenträger oder auf einem Datenträger im Netzwerk archivieren.

Nachdem Sie einen Auftrag archiviert haben, wird er in der Warteschlange Archiviert des Auftragscenters angezeigt.

- **1** Führen Sie einen der folgenden Schritte aus:
	- **•** Wählen Sie in einer der Warteschlangen Angehalten oder Gedruckt einen Auftrag aus und ziehen Sie ihn in die Warteschlange Archiviert.

**Hinweis:** Aufträge von einem Computer können nicht in die Warteschlange Archiviert gezogen werden. Sie können nur Aufträge in die Warteschlange Archiviert verschieben, wenn sie sich bereits auf dem Fiery Server befinden.

- **•** Wählen Sie im Auftragscenter einen beliebigen Auftrag aus und klicken Sie auf Aktionen > Archivieren.
- **•** Klicken Sie im Auftragscenter mit der rechten Maustaste auf einen beliebigen Auftrag und klicken Sie dann auf Archivieren.
- **2** Führen Sie einen der folgenden Schritte aus:
	- **•** Wählen Sie in der Verzeichnisliste den Eintrag Serverstandard aus.
	- **•** Geben Sie an, ob zugehörige Miniaturen und Vorschaubilder beibehalten werden sollen.

**Hinweis:** Dies erhöht die Größe der archivierten Dateien.

- **•** Sie können festlegen, dass Speicherorte und Optionen beim Archivieren stets erfragt werden.
- **•** Um einen anderen Speicherort anzugeben, klicken Sie auf Hinzufügen. Navigieren Sie zu dem Ordner, in dem Sie den Auftrag archivieren möchten, und klicken Sie auf Ordner wählen.
- **3** Klicken Sie auf OK, um den Auftrag zu archivieren.
- **4** Sie können jederzeit über das Menü Server auf die Einstellungen für die Archivierung zugreifen oder in der Liste Servers auf das Symbol für "Mehr" neben dem Servernamen klicken.

Einstellungen für die Archivierung können auch bearbeitet werden, wenn Sie zuvor das Kontrollkästchen Speicherorte für Archivierung stets erfragen deaktiviert haben.